# **Due Yesterday**

**User Manual** 

# **Contents**

| About Due Yesterday                            | 3  |
|------------------------------------------------|----|
| Features                                       | 3  |
| Contact Information                            | 3  |
| System Requirements                            | 3  |
| Getting Started                                | 4  |
| Before You Begin                               | 4  |
| Setting Up                                     | 4  |
| How to Use                                     | 5  |
| Tutorial                                       | 5  |
| How to Use the Report Card                     | 8  |
| <b>How to Customize Your Grade Calculation</b> | 9  |
| Reference                                      | 10 |
| The Assignment List                            | 10 |
| The Assignment Details                         | 11 |
| The Class Details                              | 12 |
| The Week View                                  | 13 |
| Detail Popups                                  | 13 |
| Frequently Asked Questions                     | 14 |
| Tips and Tricks                                |    |
| Use the Buttons                                | 17 |
| Recent Revision History                        |    |
| Disclaimer                                     | 20 |

# **About Due Yesterday**

Due Yesterday allows any student from middle school to grad school to easily keep track of classes, upcoming assignments, and grades through an easy-to-use and fully customizable interface; both on your handheld and desktop computer. Be sure to visit <a href="https://www.nosleep.net">www.nosleep.net</a> for product updates, tips, news, and other cool stuff.

It's completely free! Why? Because we think that some high fidelity software should be available to everyone.

#### **Features**

- Track class details, grades, and classwork information
- · Beam classwork information to other Due Yesterday users
- Store teacher information such as phone numbers, office hours, email, etc.
- Easy access to class information including schedule, location, web page, etc.
- Easily enter classwork details such as description, type, due date/time, grade, etc. and an optional alarm
- View classwork due today, due by a specific date, or due by class
- · See your schedule in a calendar-like week screen
- Customizable grading policies for each class
- Customizable GPA policy and GPA calculation
- Supports an equal classwork weighting, or weighting by classwork type or individual weighting of each classwork item
- Export classwork details to the built-in Date Book
- Export classwork details to the built-in To Do list
- Supports different class times for the same class
- View a grade listing of all your class grades and overall GPA
- Synchronize with the optional Due Yesterday Desktop software on your desktop
- · Create, view, edit and archive class information on your desktop
- Easy to use tabs

#### **Contact Information**

If you have any problems using Due Yesterday or have a suggestion, check out <a href="https://www.nosleep.net">www.nosleep.net</a> to contact us.

#### **System Requirements**

Handheld running PalmOS 3.0 or higher, and 180k of available memory.

# **Getting Started**

# **Before You Begin**

Due Yesterday includes two parts, one for your handheld, and one for your desktop computer. It is not necessary to use the desktop software and is only available to aid in data entry. If you like, you may just use the handheld software and not use the desktop software.

## **Setting Up**

Due Yesterday is designed around the idea that students have classes, and that each class can have different types of assignments. For example, you may have two classes, Math and History; and you may have tests in Math class, and term papers in History class.

There are two parts to setting up Due Yesterday:

- 1. Add each of your classes to Due Yesterday.
- Add your assignments to Due Yesterday.

See the following section for details on how to use Due Yesterday on your handheld. This includes a tutorial section and a reference section.

# How to Use

#### **Tutorial**

The fastest way to start using the application is simply by stepping through the process of entering your classes, a few assignments and then investigating its features.

- 1. Install Due Yesterday (yesterday.prc) on your handheld device via the normal installation process. If you are unfamiliar on how to do this, see your device's documentation. (it usually just requires you to double-click on the yesterday.prc file)
- 2. Now that the application is installed, start it up by tapping on its icon (named "Yesterday").
- 3. The first thing to do is to set up your classes. This is done by tapping on the class list in the upper-right corner of the main screen where it says "Add Class".

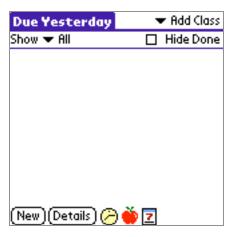

4. You will then see the class details screen. This screen has 3 tabs. The Class tab includes general information about your class, such as the name and schedule of the class. The Teacher tab includes information about your teacher. The Note tab allows you to enter any extra information about your class, such as textbook information.

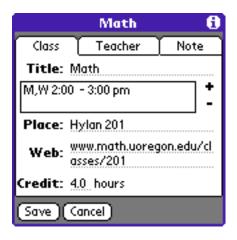

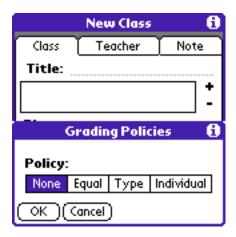

5. Next, setup which type of grading policy you want this class to use. Tap the menu button and select "Grading Policy", and then select which of the grading policies you would like to use. The "weight" of something refers to the percentage of your final grade that it counts for.

None - This disables grade tracking. Use this if you do not want Due Yesterday to calculate class grades.

Equal - This treats all assignments in a given class as having the same weight (as in many high schools). For example:

 Quiz 1:
 8/10

 Homework 1:
 10/15

 Homework 2:
 13/15

 Test 1:
 87/100

Grade: 118/140 = 84.2%

Type - In this policy, the weight of the assignment is determined by its assignment type (as in many high schools and colleges). For example:

Quizzes: 25% of your final grade Tests: 75% of your final grade

 Quiz 1:
 8/10

 Test 1:
 95/100

 Quiz 2:
 7/10

 Test 2:
 92/100

Grade:

(15/20\*25) + (187/200\*75) = 88.9%

Individual - In this policy, the weight of each individual assignment must be specified (as in some colleges). For example:

|            | Points                                                                        | Weight |
|------------|-------------------------------------------------------------------------------|--------|
| Project 1: | 24/30                                                                         | 30%    |
| Quiz:      | 10/12                                                                         | 20%    |
| Test 1:    | 30/50                                                                         | 15%    |
| Test 2:    | 45/50                                                                         | 35%    |
|            |                                                                               |        |
| Grade:     | (24/30*30) + (10/12*20) + (30/50*15) + (45/50*35)<br>= 24+16 6+9+31 5 = 81 1% |        |

6. Now familiarize yourself with the buttons along the bottom of the assignment list screen. From left to right, the buttons are: Due Next, Class Info, Week View

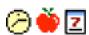

7. Now while viewing the assignment list screen, tap the New button. A blank assignment will then appear in the list. You may edit it there or tap the Details button for more details. For now, tap the details icon to bring up the details screen. The details screen has 3 tabs. The General tab allows you to set general information such as the due date and time. The Description tab allows you to enter the description of the assignment. The Note tab is for any extra information you would like to save with this assignment. The complete check box should only be checked after completing the assignment, as should be the points and weight fields (which may or may not be available depending on which grading policy you are using.)

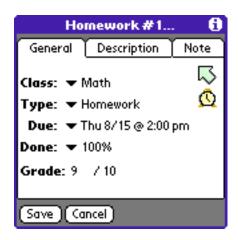

8. You can set the type of the assignment by tapping to the right of Type. You can add a new assignment type by tapping to the right of Type and choosing Edit Types. Then enter the type of the assignment.

# **How to Use the Report Card**

Due Yesterday can create a report card at any time that summarizes your current grades for all your classes. To view the report card, go to the main Assignment List screen (the screen that says "Due Yesterday" at the top) and tap the menu button. Then tap Options and then Report Card. This screen shows a list of all your classes and the current grade for each one. Your current GPA is shown at the bottom.

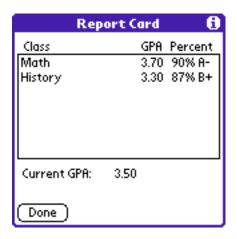

# **How to Customize Your Grade Calculation**

Although Due Yesterday comes already setup with typical settings for the grade calculation, if they do not match your school's grading system, you can customize it by the following.

You can customize how your grade and GPA is calculated. For example, if your school considers an A to be a grade between 85% and 100%, then you can customize Due Yesterday accordingly. You can do this via the Report Card Setup screen. To view the Report Card Setup screen, go to the initial Assignment List screen (which is the one that says "Due Yesterday" at the top. Then tap the menu button, tap Options, and then tap Report Card. You will see a screen similar to:

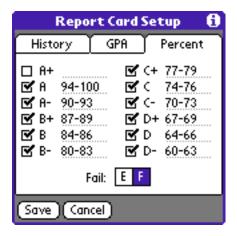

To customize Due Yesterday to match your school's grading system, tap the Menu button and then tap "Report Card Setup". You will then see a screen with 3 tabs. The History tab allows you to enter a previous GPA and how many credit hours you earned. This allows Due Yesterday to calculate an accurate overall GPA even though only your current classes and grades are actually stored in Due Yesterday right now. The GPA tab allows you to enter how many points each grade letter is worth, and specify which grade letters are used by your school. For example, some schools have +'s and -'s (such as an A- or a B+) and some don't. This screen allows you to customize Due Yesterday accordingly. The Percent tab allows you to specify what the percent ranges are for each letter grade. For example, some schools consider an A to be a grade between 90% and 100%, while others consider it to be a grade between 88% and 100%.

# Reference

## The Assignment List

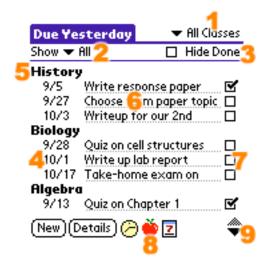

- 1 Class List Use this list to choose which class's assignments appear in the list.
- 2 Show Use this list to choose which assignments will appear in the list.
- 3 Hide Done When checked, complete assignments will not appear in the list.
- 4 Due Date Tap here to set the due date (late assignments are marked with a!).
- 5 Assignment Class The assignments below this name belong to this class.
- 6 Assignment Description Tap here to edit the description of the assignment.
- 7 Completion Status Check this box when the assignment is completed.
- 9 Scroll Buttons These buttons scroll the list up and down.

#### 8 Icon Bar

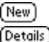

New – Creates a new assignment.

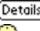

Details – Displays the details of the selected assignment.

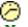

Due Next – Displays the next assignment due.

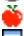

Class Details – Displays class information for the currently selected class.

Week View - Switches to the week view.

## **The Assignment Details**

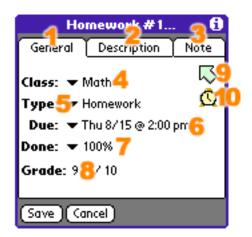

- 1 General Tab this tab has general information.
- 2 Description Tab use this tab to enter a description.
- 3 Note Tab use this tab to enter extra information.
- 4 Class select which class this is for.
- 6 Type select the type of the assignment. You can add or remove a type for this class by selecting "Edit Types".
- 7 Done set how much of it is complete.
- 8 Grade enter the received points on the left, and the possible points on the right (only visible if grading is being used for the current class. The grading policy can be set via the Class Detail screen's menu).
- 9 Export Adds this assignment to the Date Book or To Do list application.
- 10 Alarm tap here to set an alarm.

Note: The above screen shot shows the Check Box being used to indicate when the assignment is done. You may use a Percent List instead if you like. This can be changed via the "Preferences" menu.

Note: To delete the assignment or to beam it, tap the Menu button.

#### The Class Details

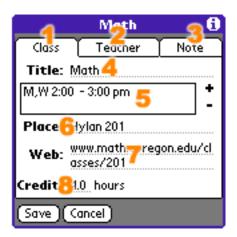

- 1 Class Tab enter general class info.
- 2 Teacher enter information about your teacher.
- 3 Note Tab enter any extra information.
- 4 Title enter the title of the class here.
- 5 Time/Days the days and times the class meets. The + button adds a new time and the button removes a time.
- 6 Place where the class meets (eg, Room 101).
- 7 Website the website for the class.
- 8 Credit Hours enter the number of credits this class is worth (if applicable).

Note: To delete the class or to set the grading policy, tap the Menu button.

#### The Week View

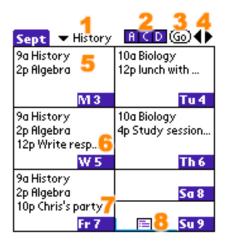

- 1 Class List use this list to determine which class's assignments appear in the calendar.
- 2 Show choose what to show A shows assignments, C shows classes, and D shows appointments from the Date Book application.
- 3 Week Select shows a calendar to jump to a specific week.
- 4 Week Scroll Left/right goes back/forward one week.
- 5/6/7 Classes/Assignments/Appointments all classes, assignments, and appointments (from Date Book) for each day are shown, based on 2.
- 8 List View switch to the assignment list view.

# **Detail Popups**

Note: Tap on an item in the week view to see its Detail Popup:

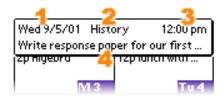

- 1/3 Due Date/Time when the assignment is due.
- 2 Class the assignment's class.
- 4 Description a short description of the assignment.

Note: If a class has multiple times, only the first is displayed and is followed by an ellipsis (...)

Note: If you tap on the Detail Popup, it will open up the details screen for the item.

# **Frequently Asked Questions**

These are some of the most frequently asked questions by Due Yesterday users.

Q: Does Due Yesterday support the 5-way navigation button?

**A:** Yes. On handhelds equipped with a 5-way navigation button, here's how it should behave:

- Select: Displays the details of the assignment being edited.
- Up/Down: Scrolls the file listing up and down.
- · Left/Right: Changes the class.

Q: My classes are over now, so how can I archive/save my old class data?

**A:** You can save your old class data by using the DY Desktop software. Just go to the File menu and select Export Assignments. It will save all your assignment data in a format (comma-separated CSV) that you can later open in any spreadsheet program (such as Microsoft Excel). Note that you cannot later import this data.

Q: How can I delete a class?

**A:** Go to the Class Details screen of the class you want to delete, tap the menu button, and select "Delete Class".

**Q:** How can I delete an assignment?

**A:** Go to the Assignment Details screen of the assignment you want to delete, tap the menu button, and select "Delete".

**Q:** When I tap on a class in the week view, it only shows the class's first time, but not the others?

**A:** Due to space limitations in the week view popup, only the first time for each class is shown. If a class has multiple times, then you will see an ellipsis (...) after the class time.

**Q:** Can I print my assignments?

**A:** Yep. Just use the DY Desktop to export the assignments to a csv file, and then open the file using any spreadsheet program (such as MS Excel) and print it from there.

**Q:** Can I buy Due Yesterday for PalmOS?

A: Nope. Both Due Yesterday for PalmOS and Desktop are completely free.

**Q:** I lost my registration key, how can I have it resent?

**A:** Registration keys are no longer being given out since all our software is now freeware and does not require registration. Just download the latest versions and you'll be all set.

Q: Can I just use Due Yesterday for PalmOS, and not the desktop?

A: Yes, you can use the handheld version either by itself, or with the desktop software.

Q: How often is Due Yesterday updated?

A: A new version is usually released twice a semester during the academic year.

Q: I have Due Yesterday 2.4 from the Road Scholar CD, can I upgrade?

**A:** For sure. Only word of caution is that a few users have reported losing their data when upgrading from such an old version, so you may want to backup your yesterdayDB.pdb file before upgrading.

Q: Where can I download the latest handheld/desktop release?

A: Go to <a href="http://www.nosleep.net">http://www.nosleep.net</a>

Q: What is a "Beta" version?

**A:** Beta versions are releases of our software that have gone through rigorous stress testing to ensure that there are no bugs that may cause a crash, but have not gone through general use testing performed by some of our users (Beta Testers). It is generally not advisable to use Beta versions unless you are already familiar with the software.

**Q:** How do I get the Report Card option working? I can't seem to find how to enter my grades.

**A:** You have to specify a grading policy for each class via the Class Details screen. See the tutorial in this manual for information on how to do this.

**Q:** How can I setup my non-standard class schedule? My school uses a 6-day cycle, so my classes don't always meet on the same day of the week.

**A:** Due Yesterday does not currently support non-standard schedules (schedules where the classes don't always meet on the same day of the week). Some schools use 5 or 6-day cycles. The best thing to do is to simply not specify a schedule in the class details screen. Support for non-standard schedules may be added in the future.

Q: Why did the size of the Due Yesterday prc file increase so much in version 5?

**A:** Palm OS 5 supports hi-res graphics, and as a result, the graphics are larger and increase the size of the Due Yesterday .prc file. Also, DY has many, many features that increase the size of the prc file. There's not much we can do to make the size of the file any smaller.

**Q:** Why doesn't the zip file include DY in other languages?

**A:** As of DY version 5.04, the non-English language versions will no longer be updated. It has become too difficult to maintain 4 different languages. You can still download the 5.04 version in the 4 languages at <a href="https://www.nosleep.net">www.nosleep.net</a>.

# **Tips and Tricks**

Here are some cool things that you can do with Due Yesterday that you may not be aware of...

#### **Use the Buttons**

If you use Due Yesterday everyday, it can get annoying to always have to scroll through your application list to find it. What you can do is assign one of the buttons on the bottom of your handheld to start Due Yesterday instead of one of the standard applications. For example, go to the "Prefs" application; tap on the drop down list in the upper right corner; select "Buttons"; tap the drop down list beside the To Do List icon; select "Yesterday". Now, just press the To Do Button on your handheld and it will start Due Yesterday instead of the To Do application.

# **Recent Revision History**

This is a partial list of updates made to Due Yesterday.

## Version 6.3 (8/24/05)

Improved support for the 5-way navigation button.

## Version 6.2 (5/18/05)

 fixed a bug that prevented the expansion of an assignment description when you tapped on it in the assignment listing screen.

#### Version 6.1 (5/6/05)

fixed a bug that caused an empty assignment to appear when using the 5-way navigator on some 5.x handhelds.

## Version 6.0 (4/16/05)

- added 320x240 support
- added bluetooth support for sending assignments
- fixed a scrolling bug in the report card screen

## Version 5.5 (2/28/05)

· fixed the due "next class" bug

#### Version 5.2 (12/15/03)

- fixed percent ranges in GPA settings
- fixed problem with long decimals in the GPA settings
- fixed problem when copying/cutting/pasting text
- fixed error with the "next class" due date option
- allows 2 decimals of precision in GPA settings
- supports extra credit when using the Equal grading scheme
- converted project from CodeWarrior to Prc Tools

#### Version 5.1 (12/27/02)

- fixed details-closing bug
- palmos 5 hires graphics support

- "due next class" option added
- "no class time" option added
- jog dial support

# Version 5.06 (9/30/02)

- · reversed the scroll buttons in the week view to be more intuitive
- · fixed bugs in class details screen of the non-english versions
- verified Palm OS 5 compatibility

# Version 5.02 (9/4/02)

- saving GPA preferences works
- fixed display bug in assignment details

# Version 5.0 (8/25/02)

- · extensive GPA customization
- · new tab-based interface

# **Disclaimer**

Despite our best efforts, bugs sometimes find their way into our software (and tell us if you find any!) and sometimes you can do things that you don't intend to that can mess things up, so therefore we cannot take any responsibility for any loss of data or the like that may occur. This software is provided "as-is" without any warranties expressed or implied and by downloading the software the user agrees with this and uses the software at their own risk.